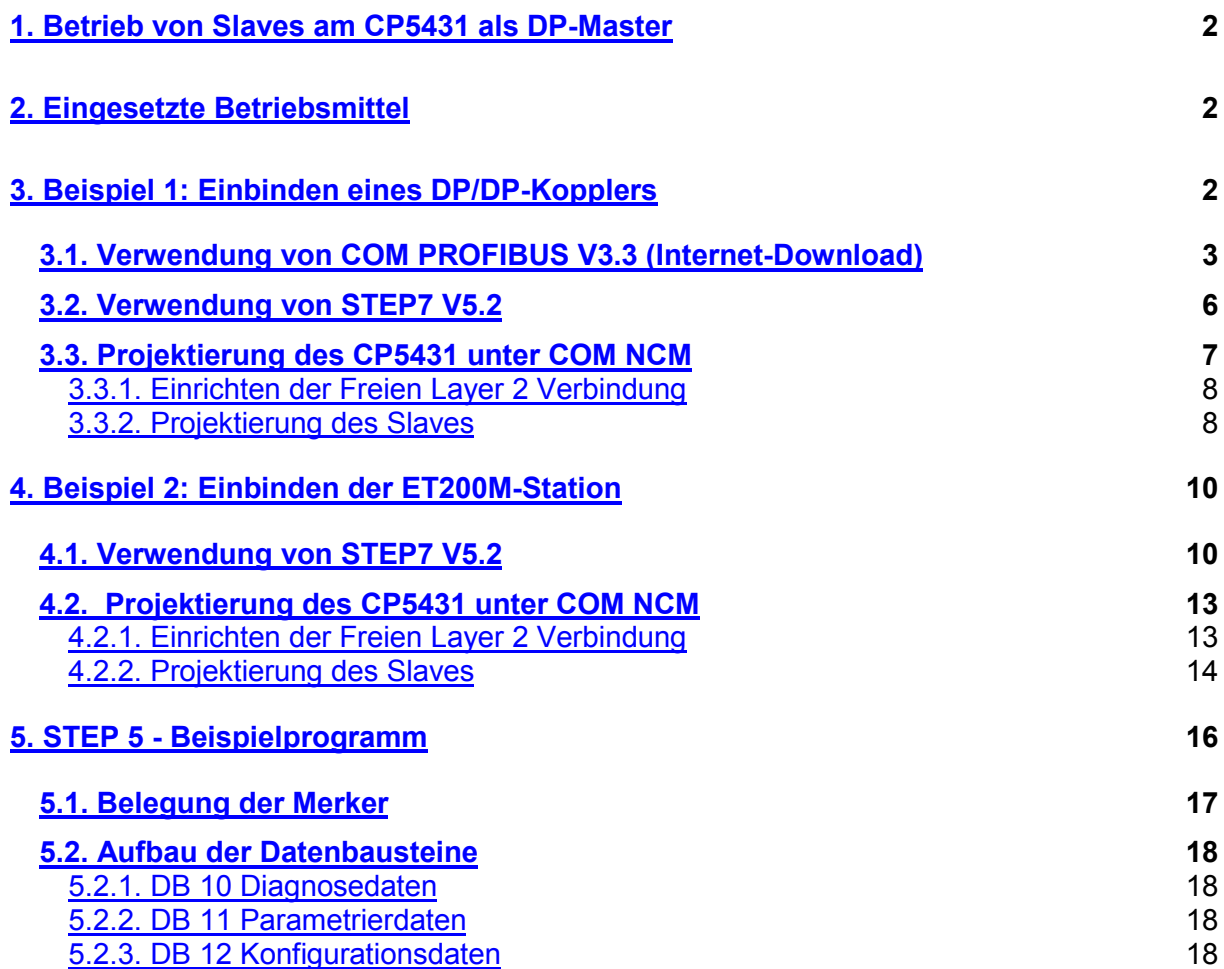

## <span id="page-1-0"></span>**1. Betrieb von Slaves am CP5431 als DP-Master**

In letzter Zeit ist es üblich geworden, dass ein Slave die vom Master gesendete Konfiguration übernimmt.

Das betrifft alle Baugruppen, die nicht über ein separates Parametriertool verfügen (z.B. der DP/DP-Koppler und teilweise die modular aufgebauten Stationen wie die ET200M).

Mit der S5-Anschaltung CP5431 sollte das Handling bei der Eingabe der Konfigurationsdaten für den Kunden erleichtert werden, in dem man vor der eigentlichen Busaufnahmeroutine durch den DP-Master die Konfiguration aus dem Slave herausliest und mit den vereinfachten Angaben, die der Anwender in der Projektierung des CP´s angegeben hat, vergleicht. Bei einer Abweichung der Daten nimmt der CP den Slave nicht am Bus auf.

Da der CP5431 über einen freien Layer 2 Zugang verfügt, ist es möglich, über diesen das zur Umkonfigurierung nötige Telegramm abzusenden.

#### **2. Eingesetzte Betriebsmittel**

Für den Betrieb des CP5431 benötigen Sie:

- STEP 5 für die Programmierung des SPS-Programms und
- COM NCM für die Parametrierung des CP5431.

Zur Ermittlung der für den freien Layer2 einzugebenden Anwenderdaten benötigen Sie entweder die Software COM PROFIBUS oder STEP7 V5.2.

#### **Hinweis:**

Die OFFLINE-Version der Software COM PROFIBUS, welche für die Ermittlung der Daten genügt, kann kostenfrei unter folgender Internet-Adresse bezogen werden: <http://www4.ad.siemens.de/view/cs/de/135526>.

#### **Wichtig:**

COM PROFIBUS kann **nicht** für Slaves verwendet werden, deren GSD-Datei größer als 64KB ist. Somit kann die Software COM PROFIBUS V3.3 beispielsweise nicht für die Konfiguration einer ET200M verwendet werden. In diesem Fall müssen Sie COM PROFIBUS V5.1 SP2 einsetzen.

Anwender, welche COM PROFIBUS V5.x bereits besitzen, können sich am Beispiel der hier verwendeten Version V3.3 orientieren.

In den folgenden Kapiteln 3 und 4 werden zwei Beispiele vorgestellt, wie Sie bei der Projektierung vorgehen müssen. Die Beispiele betrachten den Fall der Parametrierung eines DP/DP-Kopplers und einer ET200M Station mit verschiedenen Modulen mit Hilfe von COM PROFIBUS oder STEP 7 V5.2.

## <span id="page-2-0"></span>**3. Beispiel 1: Einbinden eines DP/DP-Kopplers**

Der DP/DP-Koppler ist ohne zusätzliche Konfiguration nur mit 1 Byte Eingang und 1 Byte Ausgang am CP5431 zu betreiben. In diesem Beispiel wird gezeigt, wie Sie 16 Byte Eingänge und 16 Byte Ausgänge jeweils konsistent über die gesamte Länge definieren können.

### **3.1. Verwendung von COM PROFIBUS V3.3 (Internet-Download)**

Starten Sie COM PROFIBUS und legen Sie eine neue Datei an. Als Master-Stationstyp wählen Sie "Default Master" und als Host Stationstyp wählen Sie "Default Host".

#### **Hinweis:**

Der in COM PROFIBUS V3.3 enthaltene DP/DP-Koppler bezieht sich auf die Version Release A. Bitte überprüfen Sie die Version Ihres Kopplers. Laden Sie gegebenenfalls eine neue GSD-Datei aus dem Internet [\(http://www4.ad.siemens.de/view/cs/de/113602\)](http://www4.ad.siemens.de/view/cs/de/113602) und kopieren Sie diese in das Verzeichnis "<LW>:\COM-Verzeichnis\GSD". Falls Sie eine neue GSD-Datei geladen haben, dann starten Sie: "Datei > GSD-Dateien einlesen".

Wählen Sie unter "Sonstige > DP/DP Coupler" den Slave aus und vergeben eine beliebige Profibusadresse. Öffnen Sie durch einen Doppelklick auf den eingefügten DP/DP-Koppler das Fenster "Slaveeigenschaften".

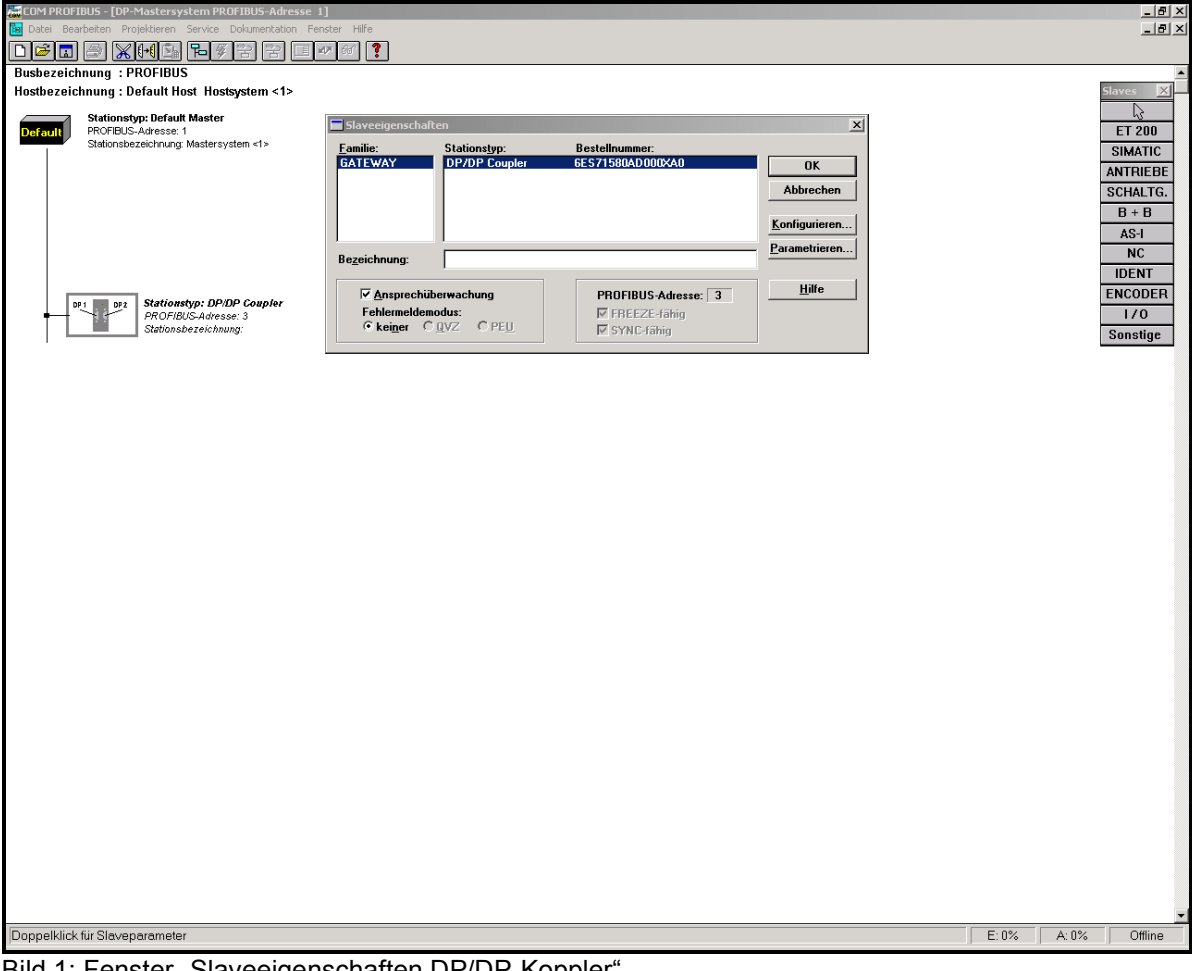

Bild 1: Fenster "Slaveeigenschaften DP/DP-Kopplei

Wählen Sie nun im Fenster "Slaveeigenschaften" den Button "Konfigurieren...". Definieren Sie "16 Byte Eingänge konsistent" und "16 Byte Ausgänge konsistent".

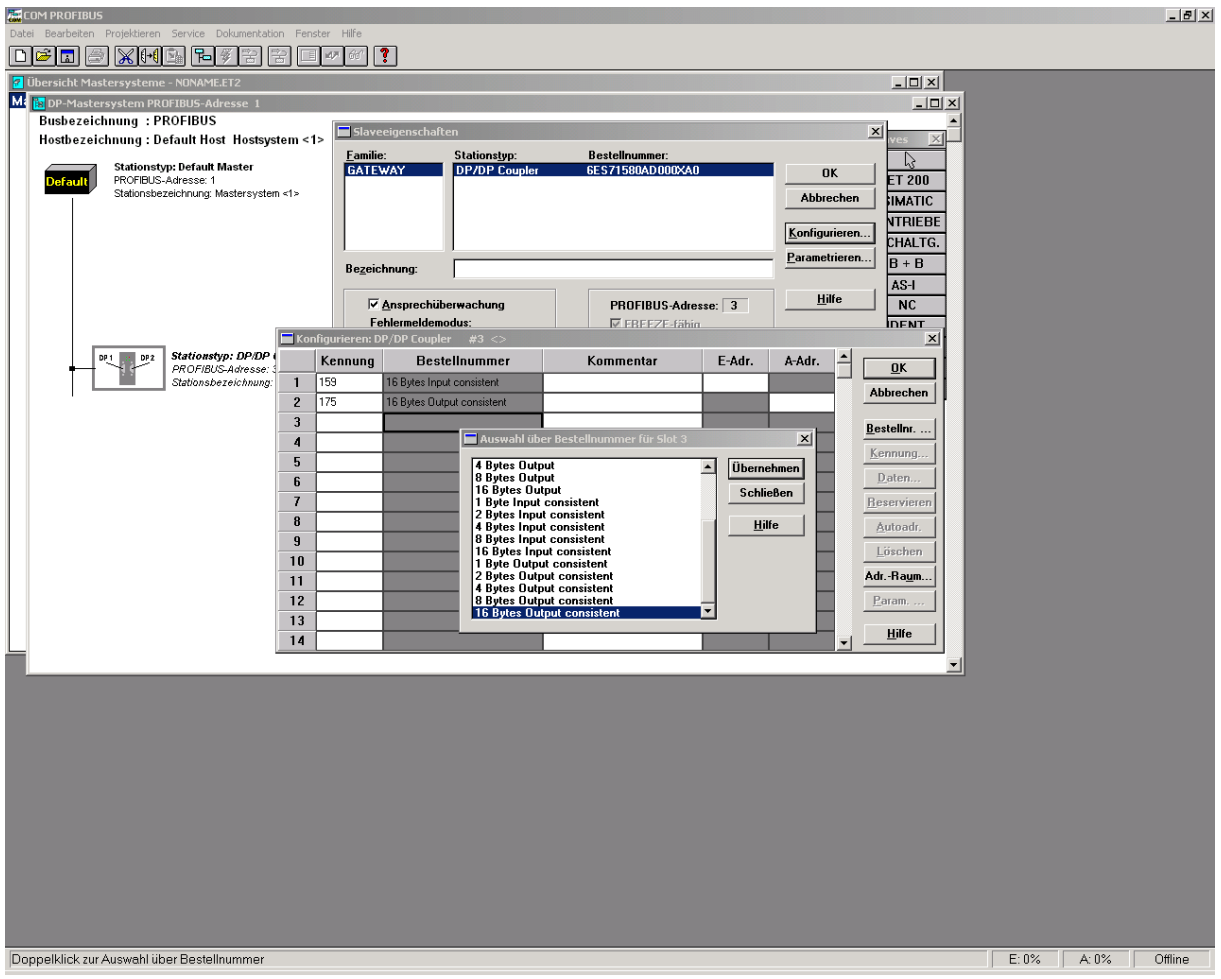

Bild 2: Konfigurationsdaten des DP/DP-Kopplers

In der Spalte "Kennung" sind nun die benötigten Daten (159, 175) enthalten. Diese Werte müssen Sie nur noch in HEX-Werte umrechnen.

Somit erhalten Sie als Konfigurationsdaten für dieses Beispiel: 9F, AF

Gehen Sie zurück in das Fenster "Slaveeigenschaften" und wählen Sie zuerst den Button "Parametrieren..." und dann "HEX...".

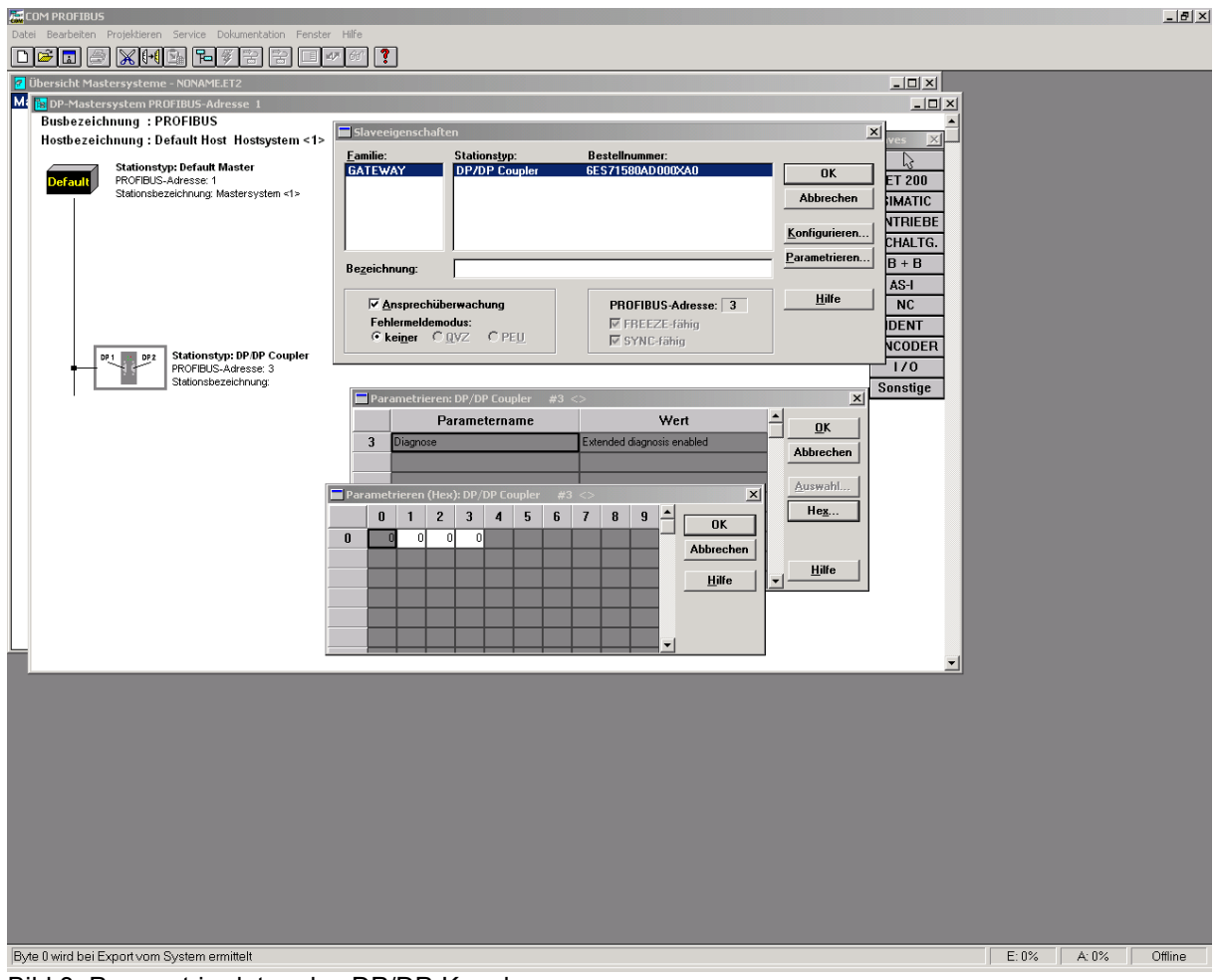

Bild 3: Parametrierdaten des DP/DP-Kopplers

Hier können Sie die Daten auslesen, die im COM NCM als "USER PARAMETER" eingegeben werden müssen.

Somit erhalten Sie als Parametrierdaten: 00 00 00 00.

Abschließend benötigen Sie noch die Hersteller-ID. Diese ID lesen Sie aus der GSD-Datei unter "Ident Number" aus.

GSD Revision  $= 1$ Vendor\_Name = "Siemens AG ATD-TD24" Model\_Name = "DP/DP Coupler"  $Revision = "1.2"$ Ident\_Number = 0x**8070**

### **Hinweis:**

Zur weiteren Verwendung der Parametrier- und Konfigurationsdaten siehe Kapitel **3.3.2. Projektierung des Slaves,**

**5.2.2. DB 11 Parametrierdaten** und

**5.2.3. DB 12 Konfigurationsdaten.**

# <span id="page-5-0"></span>**3.2. Verwendung von STEP7 V5.2**

Legen Sie eine beliebige Station an (z.B. eine CPU315-2DP) und vernetzen Sie diese mit dem Profibus.

Wählen Sie den DP/DP-Koppler aus dem HW-Katalog unter "PROFIBUS-DP > Weitere FELDGERÄTE > Gateway" aus und projektieren Sie "16 Bytes Input consistent" und "16 Bytes Output consistent".

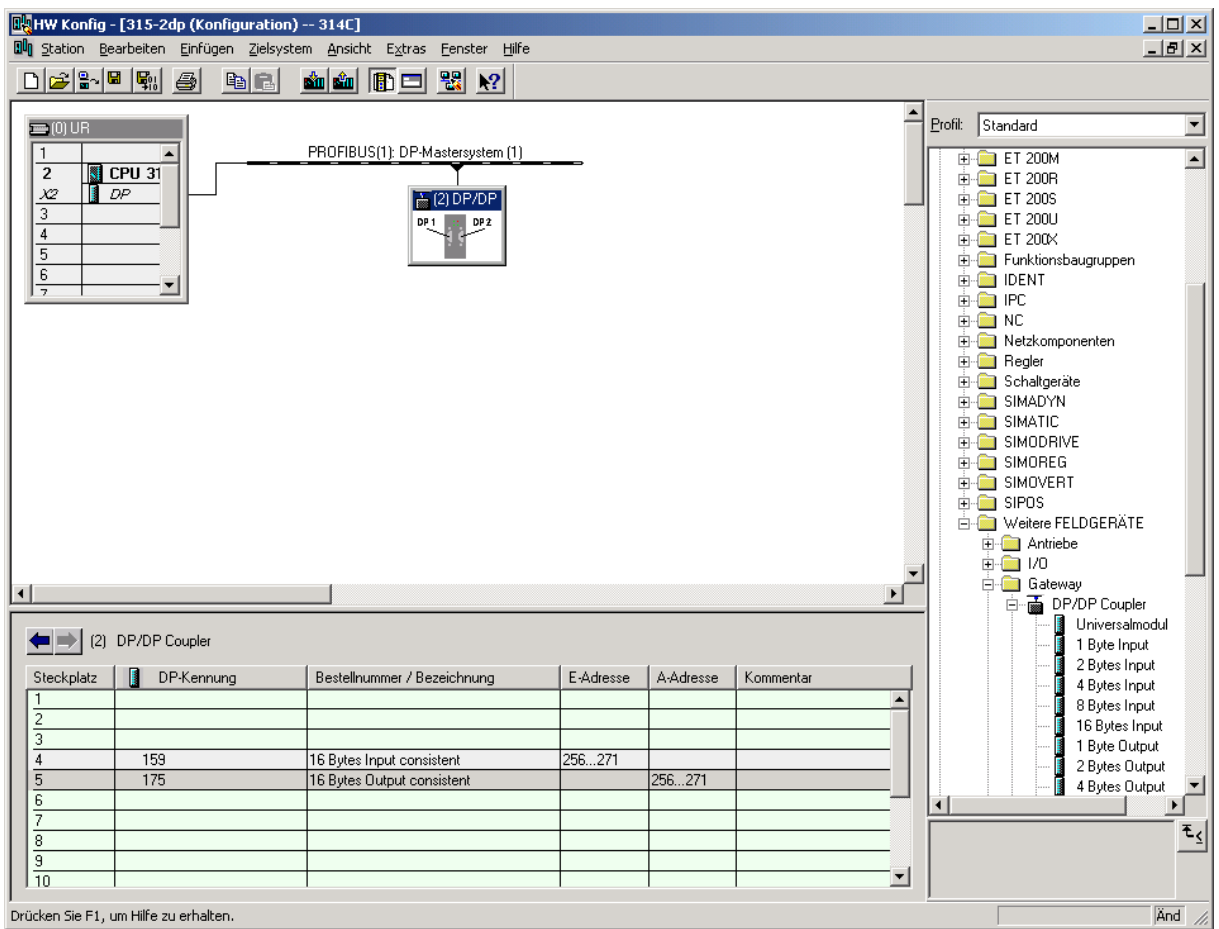

Bild 4: Definition des DP/DP-Kopplers in der HW-Konfig von STEP 7

Das Konfigurationstelegramm für den Slave ergibt sich aus der DP-Kennung (159, 175). Nach der Umrechnung in das hexadezimale Zahlensystem ergeben sich für die Konfigurationsdaten des DP/DP-Kopplers: 9F, AF.

<span id="page-6-0"></span>Im Fenster "Eigenschaften-DP-Slave" unter "Parametrieren > Hex-Parametrierung" finden Sie die Parametrierdaten des DP/DP-Kopplers.

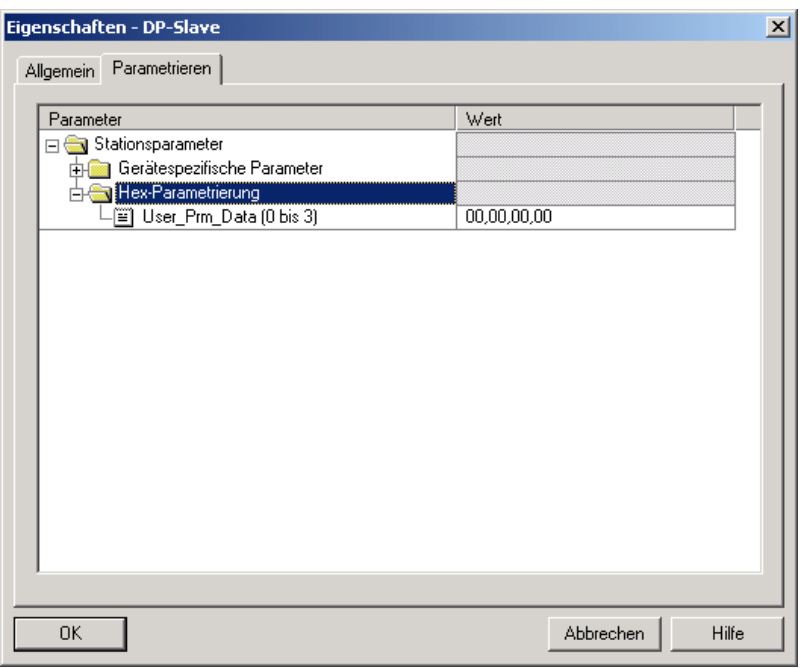

Bild 5: Parametrierdaten des DP/DP-Kopplers

Somit erhalten Sie folgende Parametrierdaten, die im COM NCM als "USER PARAMETER" eingegeben werden müssen: 00 00 00 00

Abschließend benötigen Sie noch die Hersteller-ID. Diese ID lesen Sie aus der GSD-Datei unter Ident Number aus.

GSD Revision = 1 Vendor Name = "Siemens AG ATD-TD24" Model\_Name = "DP/DP Coupler"<br>Revision = "1.2" Revision =  $\overline{a}$ Ident\_Number = 0x**8070**

### **3.3. Projektierung des CP5431 unter COM NCM**

Bitte projektieren Sie folgende Menüpunkte "Init > Editieren", "Editieren > CP-Init" und "Editieren > Netzparameter-global" nach den Angaben im Handbuch des CP5431.

# <span id="page-7-0"></span>**3.3.1. Einrichten der Freien Layer 2 Verbindung**

Wählen Sie "Editieren > Verbindungen > Freie Layer2-Verb." und richten Sie folgende Verbindung ein.

Falls Sie bereits Verbindungen projektiert haben, fügen Sie eine neue Verbindung hinzu und ändern Sie das STEP 5-Beispielprogramm entsprechend ab.

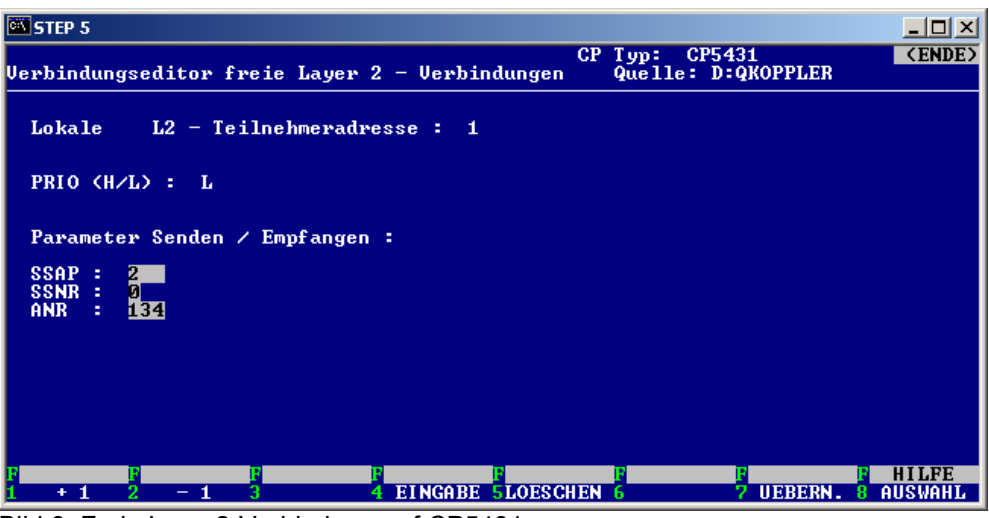

Bild 6: Freie Layer2-Verbindung auf CP5431

#### **3.3.2. Projektierung des Slaves**

Wählen Sie "Editieren > Peripherie > E/A Bereiche" und definieren Sie unter DP-Aktualisierung "ZYKLUSSYNCHRON". Richten Sie die Ein- und Ausgangsbereiche ein, die im Speicher der S5-CPU für den/die Slaves belegt werden sollen. Diese müssen für das Beispiel mindestens 16 Byte lang sein.

| $\approx$ STEP 5                                                                                                    |                              |  |                                  |                |                |                                                                         |          |                 |                                    |                                  |                    |                 |                                    |                                                 |                                 |
|----------------------------------------------------------------------------------------------------|------------------------------|--|----------------------------------|----------------|----------------|-------------------------------------------------------------------------|----------|-----------------|------------------------------------|----------------------------------|--------------------|-----------------|------------------------------------|-------------------------------------------------|---------------------------------|
| KE/A) Bereiche :                                                                                                    |                              |  |                                  |                |                |                                                                         |          |                 |                                    |                                  | CP Typ:<br>Quelle: |                 | CP5431                             | D:QKOPPLER                                      | <b>(ENDE)</b>                   |
| $L2 - Teilnehmeradresse$ :<br>GP-Aktualisierung<br><b>B</b> 1<br><b>FREILAUFEND</b><br>DP-Aktualisierung<br>ZYKLUSSYNCHRON<br>÷. |                              |  |                                  |                |                |                                                                         |          |                 |                                    |                                  |                    |                 |                                    |                                                 |                                 |
| Stationen, von denen globale Peripherie erwartet wird:                                                                           |                              |  |                                  |                |                |                                                                         |          |                 |                                    |                                  |                    |                 |                                    |                                                 |                                 |
| $\frac{17}{3}$                                                                                                    | $\frac{3}{12}$<br>스코리<br>스코리 |  | $\frac{4}{20}$<br>$\frac{5}{21}$ | $\frac{6}{22}$ | $\frac{7}{23}$ | $\begin{array}{c}\n\mathbf{a} \\ \mathbf{b} \\ \mathbf{c}\n\end{array}$ | $25 - 2$ | $\frac{10}{26}$ | $\frac{11}{27}$<br>$\frac{11}{27}$ | $\frac{12}{28}$<br>$\frac{3}{4}$ | $\frac{13}{29}$    | $\frac{14}{30}$ | $\frac{15}{31}$<br>$\frac{15}{31}$ | 16<br>$\begin{array}{c}\n32 \\ 32\n\end{array}$ |                                 |
| <b>EINGANGSBEREICHE:</b>                                                                                                    |                              |  |                                  |                |                |                                                                         |          |                 |                                    |                                  |                    |                 |                                    |                                                 |                                 |
| $ZI$ /DP-ANF: PB 0                                                                                                    |                              |  |                                  |                | $GP-ANF$ :     |                                                                         |          |                 | GP-END:                            |                                  |                    |                 |                                    |                                                 | $ZI$ /DP-END: $IB 21$           |
| AUSGANGS BEREICHE:                                                                                                    |                              |  |                                  |                |                |                                                                         |          |                 |                                    |                                  |                    |                 |                                    |                                                 |                                 |
| $ZI$ $\angle$ DP-ANF: $PI$ $PI$                                                                                                  |                              |  |                                  |                | $GP-ANF$ :     |                                                                         |          |                 | GP-END:                            |                                  |                    |                 |                                    |                                                 | $ZI$ $\angle$ DP-END: $B3$ $2I$ |
|                                                                                                    |                              |  |                                  |                |                |                                                                         |          |                 |                                    |                                  |                    |                 |                                    | <b>UEBERN.</b>                                  | HILFE<br><b>AUSWAHL</b><br>x    |

Bild 7: CP5431 E/A-Bereich, der von den projektierten Slaves belegt wird

Geben Sie unter "Editieren > Peripherie > DP-Slave Parametrierung" die Daten für den DP-Koppler ein.

Geben Sie die am Koppler eingestellte Profibusadresse unter "Slave L2-Adresse" ein. Geben Sie die Hersteller-ID, die gewünschten Modi und die Parametrierdaten ein.

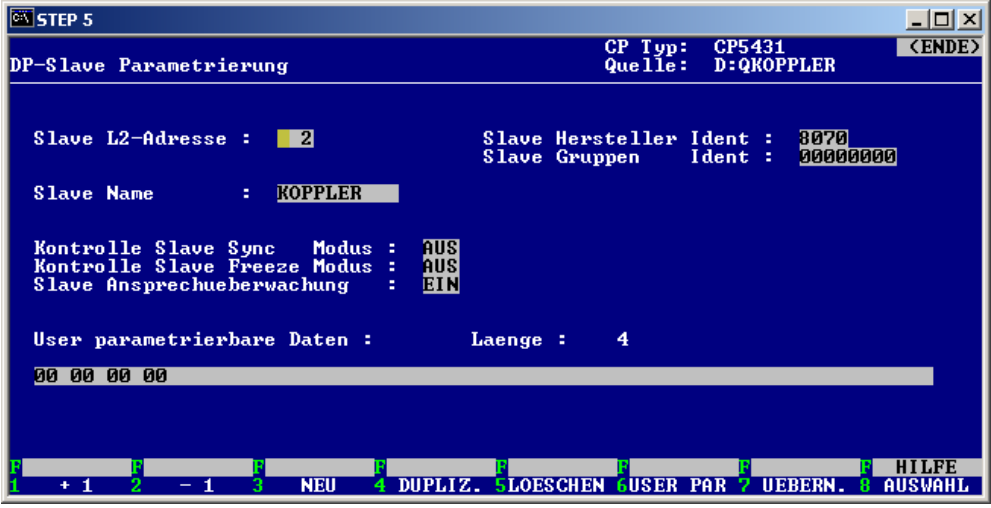

Bild 8: Definition des DP/DP-Kopplers als Slave

Vergeben Sie nun die E/A Bereiche für die einzelnen Slaves unter "Editieren > Peripherie > DP-Editor".

| <b>STEP 5</b>                                                                                                    |                |                       |                                                                                      |  |                  |                          |             |                                                                           |                     |        |
|----------------------------------------------------------------------------------------------------|----------------|-----------------------|--------------------------------------------------------------------------------------|--|------------------|--------------------------|-------------|---------------------------------------------------------------------------|---------------------|--------|
| Editieren - DP-Editor                                                                                                |                |                       |                                                                                      |  |                  | $CP$ $Type:$<br>Que 11e: | CP5431      | D:QKOPPLER                                                                |                     | (ENDE) |
| Ansprechueberwachungszeit : 20 * 10 ms  Min. Poll-Zykluszeit: 10 * 10 ms<br>Groesstes Min.Slaveintervall: $2 * 1$ ms |                |                       |                                                                                      |  | Clear DP         |                          |             |                                                                           | : NEIN              |        |
| <b>Slave</b><br>L2-Adresse Name                                                                                      |                |                       | <b>Eingangsbereiche</b><br>$von: \overline{PB} \overline{Q}$ bis: $PB \overline{21}$ |  |                  |                          |             | <b>Ausgangsbereiche</b><br>$von: \overline{PB} \overline{B}$ bis: $PB$ 21 |                     |        |
| $\overline{2}$                                                                                                    | <b>KOPPLER</b> |                       | PB 0                                                                                 |  | <b>PB 15</b>     |                          | <b>PB</b> 0 |                                                                           | <b>PB 15</b>        |        |
|                                                                                                    |                |                       |                                                                                      |  |                  |                          |             |                                                                           |                     |        |
|                                                                                                    |                |                       |                                                                                      |  |                  |                          |             |                                                                           |                     |        |
|                                                                                                    |                |                       |                                                                                      |  |                  |                          |             |                                                                           |                     |        |
|                                                                                                    |                |                       |                                                                                      |  |                  |                          |             |                                                                           |                     |        |
|                                                                                                    |                |                       |                                                                                      |  |                  |                          |             |                                                                           | HILEE               |        |
| ZEILE +                                                                                                    |                | $ZEILE - 3GLOB.DAT.4$ |                                                                                      |  | <b>5LOESCHEN</b> |                          |             | <b>UEBERN.</b>                                                            | <b>AUSWAHL</b><br>8 |        |

Bild 9: Verteilung des reservierten E/A Bereichs auf die einzelnen Slaves

Speichern Sie die Projektierung ab und übertragen Sie diese auf den CP5431. Die Projektierungsdaten werden beim CP erst nach einem Netz-AUS/EIN übernommen!

## <span id="page-9-0"></span>**4. Beispiel 2: Einbinden einer ET200M-Station**

Versuchen Sie bei ET200M-Stationen immer, diese ohne die freie Layer2 Verbindung in Betrieb zu nehmen.

### **4.1. Verwendung von STEP7 V5.2**

Laden Sie die GSD-Datei Ihrer Kopfbaugruppe aus den Internet <http://www4.ad.siemens.de/view/cs/de/113498>und installieren Sie diese in STEP 7.

Legen Sie eine beliebige Station an (z.B. CPU315-2DP) und vernetzen Sie diese mit dem Profibus.

Wählen Sie die ET200M-Station aus dem Katalog unter "PROFIBUS-DP > Weitere FELDGERÄTE > I/O > ET200M" und projektieren Sie Ihre Module. Parametrieren Sie dabei auch die einzelnen analogen Baugruppen mit den dazugehörigen Kanaleigenschaften.

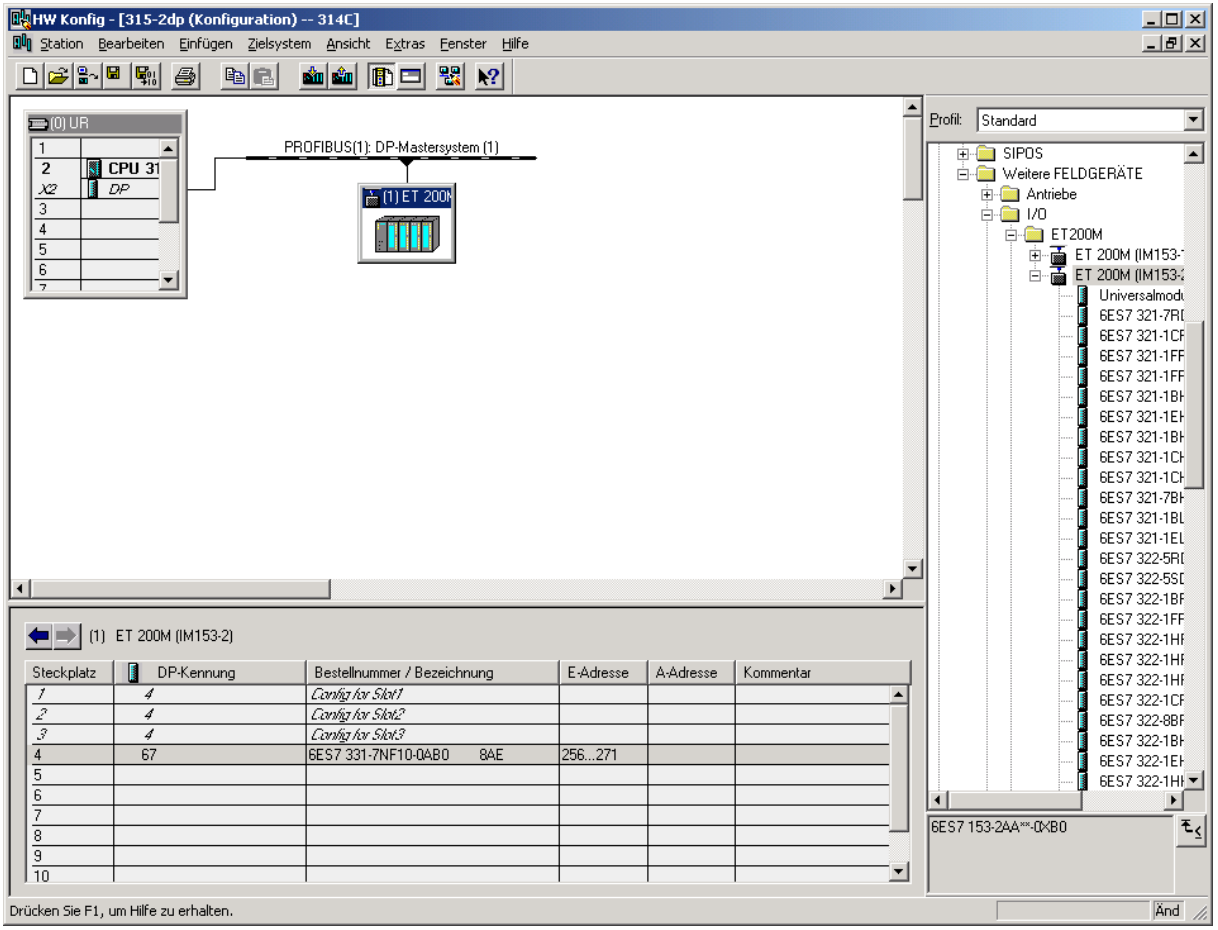

Bild 10: Definition ET200M-Station in STEP 7- HW-Konfig

Durch Doppelklick in der Spalte "DP-Kennung" öffnet sich das Fenster "Eigenschaften > DP-Slave".

Das Konfigurationstelegramm für den Slave ergibt sich aus der DP-Kennung in HEX umgerechnet und den herstellerspezifischen Daten pro Zeile. Somit ergibt sich:

04 00 00 AD C4 Leerplatz 04 00 00 8B 41 Leerplatz 04 00 00 8F C0 Leerplatz<br>43 xx 00 08 C1 Modul mit

**Modul mit Länge xx** 

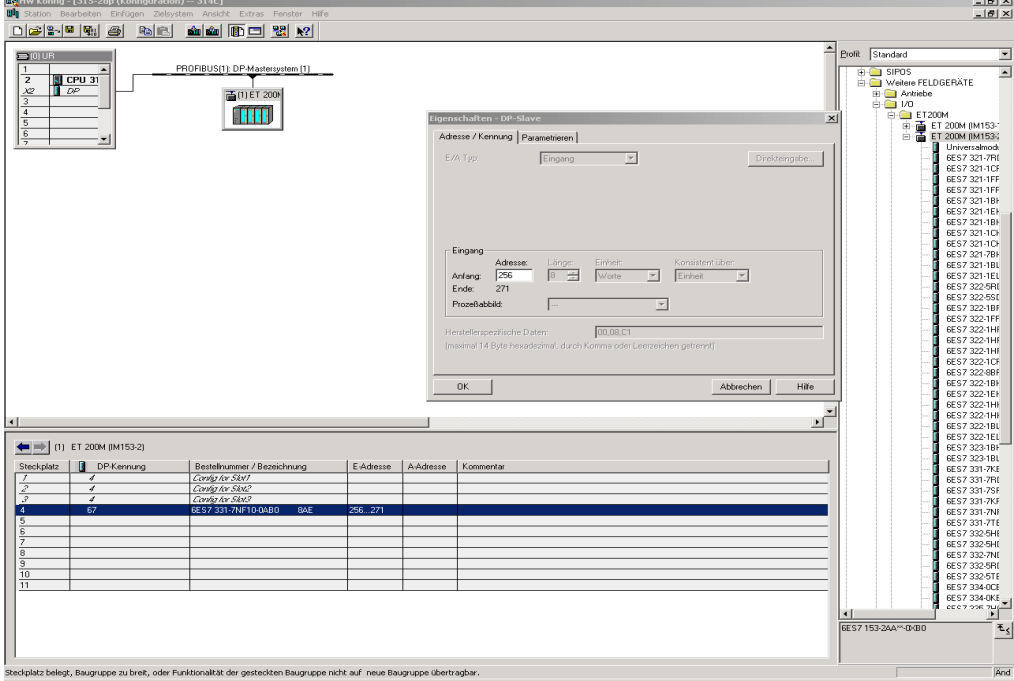

Bild 11: Konfigurationsdaten der ET200M-Station

Für jedes Modul, das eine Länge ungleich 00 hat, muss nach folgender Tabelle die Längenangabe ermittelt werden:

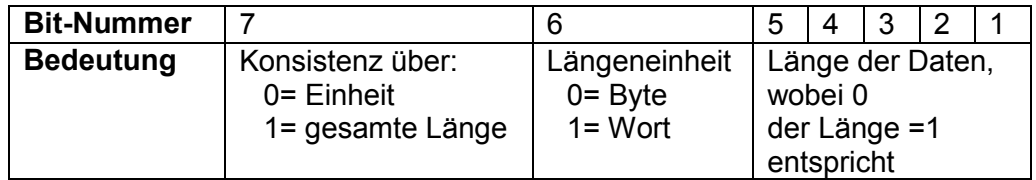

Bei E/A-Modulen, muss beachtet werden, dass nach der Kennung (C2) erst die Längenangabe der Ausgaben und im nächsten Byte die Längenangabe der Eingänge steht. Somit hat das Modul des Beispiels:

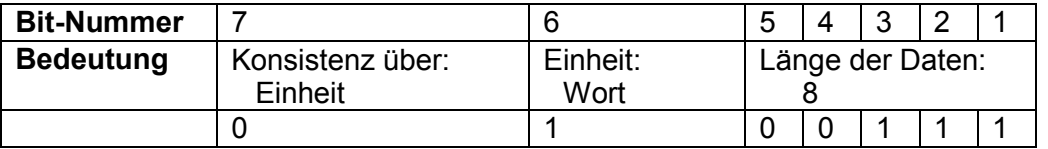

Alternativ kann die Konfiguration für jedes einzelne Modul auch direkt aus der GSD-Datei gelesen werden:

Module="6ES7 331-7NF10-0AB0 8AE" 0x**43**,0x**47**,0x**00**,0x**08**,0x**C1**

Es ergibt sich folgendes Konfigurationstelegramm für die ET200M Station: 04 00 00 AD C4 04 00 00 8B 41 04 00 00 8F C0 43 47 00 08 C1

Im Fenster "Eigenschaften - DP-Slave" unter "Parametrieren > Hex-Parametrierung" finden Sie die Parametrierdaten der einzelnen Module.

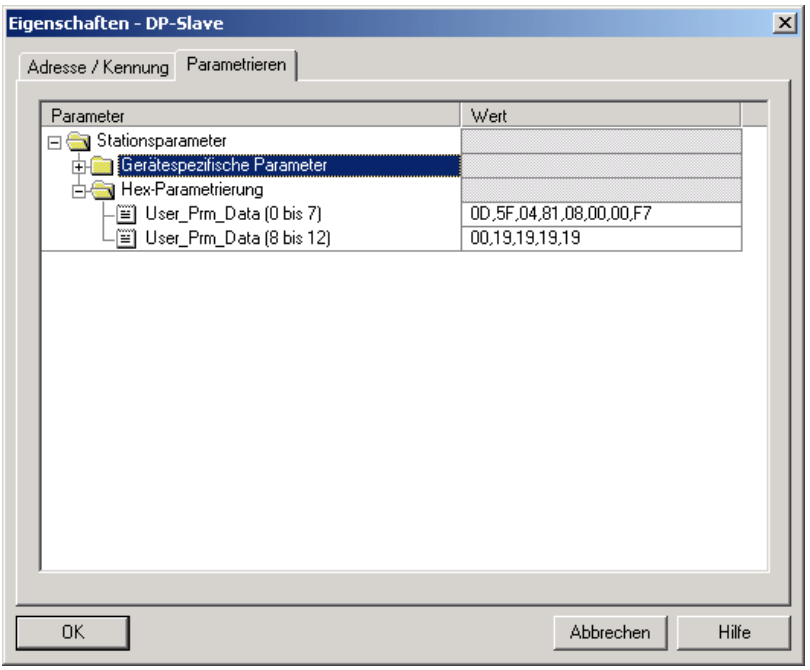

Bild 12: Parametrierdaten des analogen Moduls 6ES7 331-7NF10

Durch einen Doppelklick auf die ET200M-Station erhalten Sie die Parametrierdaten der ET200M-Station.

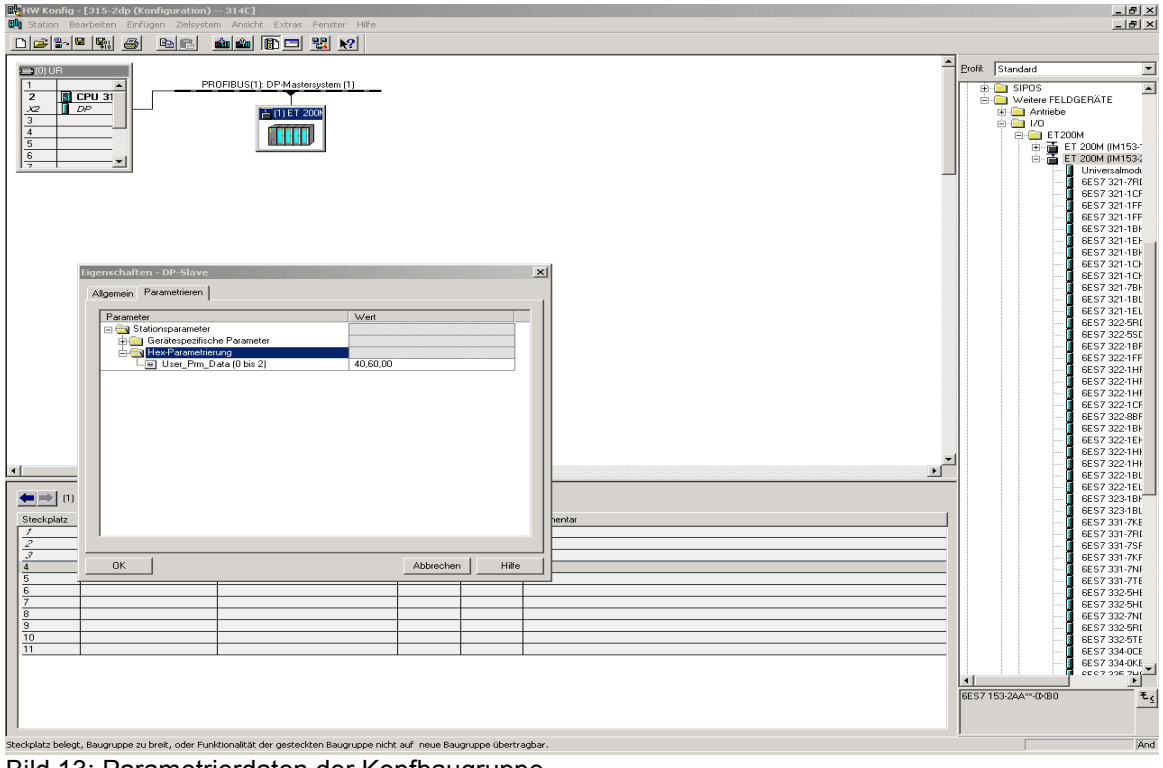

Bild 13: Parametrierdaten der Kopfbaugruppe

Die Parametrierdaten der ET200M-Station setzen sich aus den Parametrierdaten der Kopfbaugruppe und den Parametrierdaten der einzelnen Module zusammen.

<span id="page-12-0"></span>Somit erhalten Sie folgende Parametrierdaten, die im COM NCM als "USER PARAMETER" eingegeben werden müssen: 40 60 00 0D 5F 04 81 08 00 00 F7 00 19 19 19 19

Abschließend benötigen Sie noch die Hersteller-ID. Diese ID lesen Sie aus der GSD-Datei unter Ident\_Number aus.

GSD\_Revision=2 Vendor\_Name="SIEMENS" Model\_Name="ET 200M (IM153-2)" Revision="V1.10" Ident\_Number=0x**801E**

#### **Hinweis:**

Zur weiteren Verwendung der Parametrier- und Konfigurationsdaten siehe Kapitel

- **4.2.2. Projektierung des Slaves,**
- **5.2.2. DB 11 Parametrierdaten** und
- **5.2.3. DB 12 Konfigurationsdaten.**

#### **4.2. Projektierung des CP5431 unter COM NCM**

Bitte projektieren Sie folgende Menüpunkte "Init > Editieren", "Editieren > CP-Init" und "Editieren > Netzparameter-global" nach den Angaben im Handbuch des CP5431.

#### **4.2.1. Einrichten der Freien Layer 2 Verbindung**

Wählen Sie "Editieren > Verbindungen > Freie Layer2-Verb." und richten Sie folgende Verbindung ein.

Falls Sie bereits Verbindungen projektiert haben, dann fügen Sie eine neue Verbindung hinzu und ändern Sie das STEP 5-Beispielprogramm entsprechend ab.

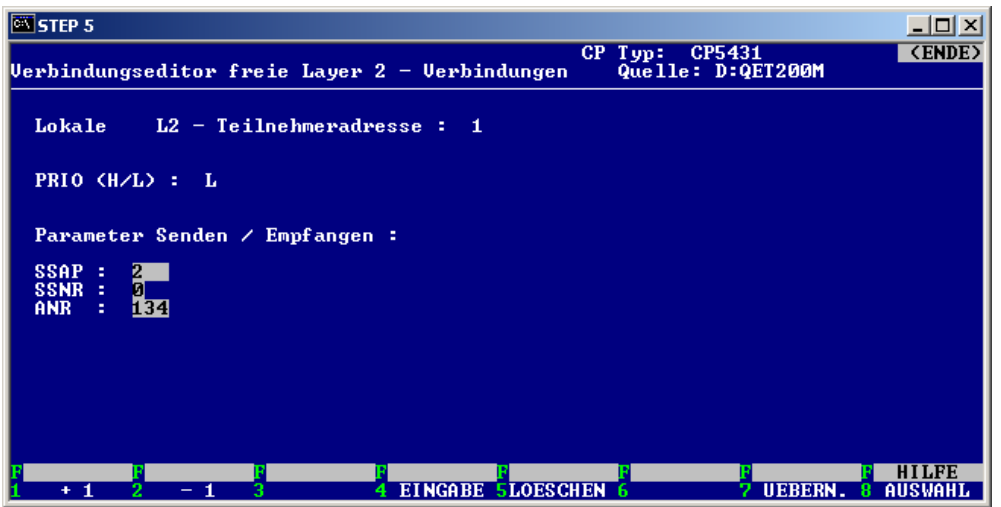

Bild 14: Freie Layer2-Verbindung auf CP5431

### <span id="page-13-0"></span>**4.2.2. Projektierung des Slaves**

Wählen Sie "Editieren > Peripherie > E/A Bereiche" und definieren Sie unter "DP-Aktualisierung" den Eintrag "ZYKLUSSYNCHRON". Richten Sie die Ein- und Ausgangsbereiche ein, die im Speicher der S5-CPU für den/die Slaves belegt werden sollen. Für das Beispiel der ET200M muss ein 16 Byte Eingangsbereich eingerichtet werden.

| <b>EX STEP 5</b>                                                                                                    |                                                                      |                                                                                                    |                                                                                                    |  |  |  |  |  |  |
|----------------------------------------------------------------------------------------------------|----------------------------------------------------------------------|----------------------------------------------------------------------------------------------------|----------------------------------------------------------------------------------------------------|--|--|--|--|--|--|
| <b>(E/A)</b> Bereiche:                                                                                                    |                                                                      | $CP$ $Type:$<br>Que lle:                                                                                                    | CP5431<br><b>(ENDE)</b><br>D: QET200M                                                                           |  |  |  |  |  |  |
| $L2 - Teilnehmeradresse$ :<br>1<br>GP-Aktualisierung<br>a -<br><b>FREILAUFEND</b><br>DP-Aktualisierung<br><b>ZYKLUSSYNCHRON</b><br>÷. |                                                                      |                                                                                                    |                                                                                                    |  |  |  |  |  |  |
| Stationen, von denen globale Peripherie erwartet wird:                                                                                |                                                                      |                                                                                                    |                                                                                                    |  |  |  |  |  |  |
| $\frac{5}{21}$<br>$\frac{4}{20}$<br>$\frac{3}{12}$<br>$\frac{2}{18}$<br>$^{17}_{\phantom{1}3}$                                        | $\frac{8}{24}$<br>$\frac{9}{25}$<br>$2\frac{6}{2}$<br>$\frac{2}{23}$ | $\frac{13}{29}$<br>29<br>d<br>$\frac{12}{28}$<br>$\frac{12}{8}$<br>$\frac{10}{26}$<br>$\frac{10}{3}$<br>$\frac{11}{27}$<br>$2\frac{7}{8}$ | 15<br>$\frac{14}{30}$<br>$\frac{14}{30}$<br>16<br>$\frac{1}{3}$<br>$\begin{array}{c}\n 32 \\  32\n \end{array}$ |  |  |  |  |  |  |
| <b>EINGANGSBEREICHE:</b>                                                                                                    |                                                                      |                                                                                                    |                                                                                                    |  |  |  |  |  |  |
| $ZI$ $\angle$ DP-ANF: PB 0                                                                                                    | $GP-ANF$ :                                                           | GP-END:                                                                                                    | $ZI$ /DP-END: $IB$ 21                                                                                           |  |  |  |  |  |  |
| <b>AUSGANGSBEREICHE:</b>                                                                                                    |                                                                      |                                                                                                    |                                                                                                    |  |  |  |  |  |  |
| $ZI$ $\angle$ DP-ANF: PB 0                                                                                                    | $GP-ANF$ :                                                           | GP-END:                                                                                                    | $ZI$ /DP-END: $IB$ 21                                                                                           |  |  |  |  |  |  |
|                                                                                                    |                                                                      |                                                                                                    | <b>UEBERN.</b><br><b>AUSWAHL</b>                                                                                |  |  |  |  |  |  |

Bild 15: CP5431 E/A-Bereich, der von den projektierten Slaves belegt wird

Geben Sie unter "Editieren > Peripherie > DP-Slave Parametrierung" die Daten für die ET200M-Station ein.

Geben Sie die an der Kopfbaugruppe eingestellte Profibusadresse unter "Slave L2-Adresse" ein.

Geben Sie die Hersteller-ID, die gewünschten Modi und die Parametrierdaten ein.

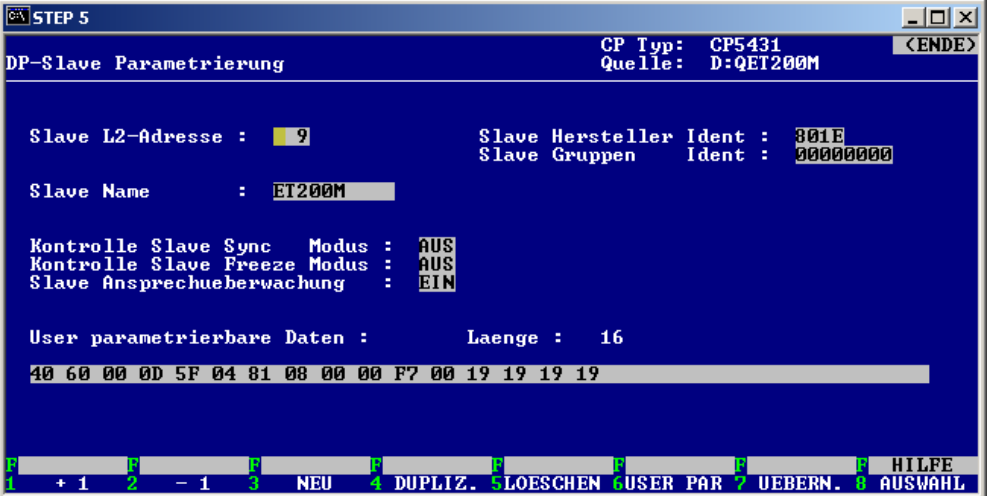

Bild 16: Definition der ET200M-Station als Slave

Vergeben Sie nun die E/A Bereiche für die einzelnen Slaves unter "Editieren > Peripherie > DP-Editor".

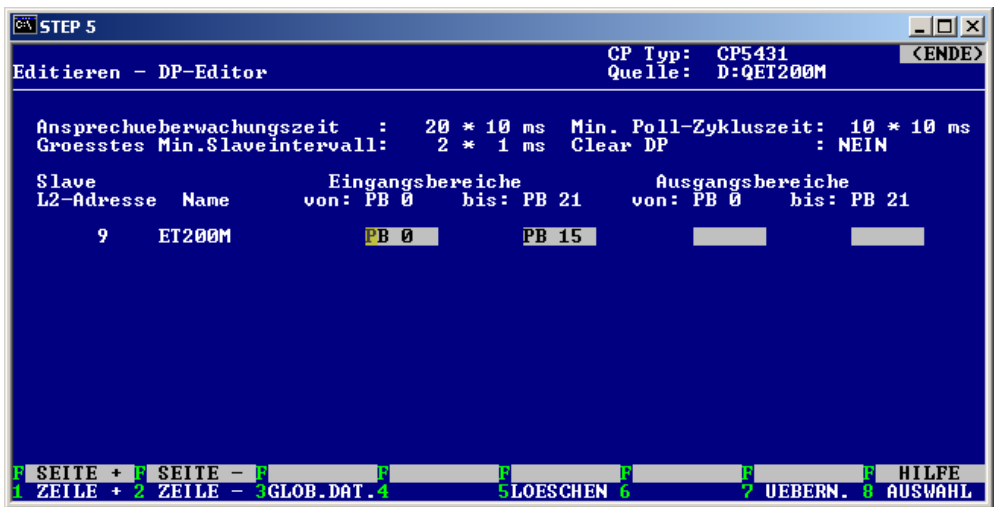

Bild 17: Verteilung des reservierten E/A Bereichs auf die einzelnen Slaves

Speichern Sie die Projektierung ab und übertragen Sie diese auf den CP5431. Die Projektierungsdaten werden beim CP erst nach einem Netz-AUS/EIN übernommen!

# <span id="page-15-0"></span>**5. STEP 5 - Beispielprogramm**

Damit die Anlage nach einem Netz-AUS/EIN wieder korrekt anläuft, sollte vor dem zyklischen Programm ein einmaliger erfolgreicher Durchlauf der Layer2-Kommunikation zur Konfigurierung der Slaves erfolgen. Dies sollte nicht in den Anlauf-OB´s erfolgen, da die Kommunikation über mehrere Zyklen läuft.

Der Durchlauf der Layer2-Kommunikation ist immer dann nötig, wenn der Slave aus- und wieder eingeschaltet wurde. Der Durchlauf ist nicht nötig, bei kurzzeitigem Ausfall eines Slaves am Profibus.

Die beigelegten Beispiele sind für die S5-115U CPU 941bis 944 geschrieben. Bei Verwendung anderer CPU´s sind die Hantierungsbausteine und die Startadresse der DB11/12 in FB14/15 anzupassen.

Die Beispiele verwenden folgende Bausteine, welche **nicht** ohne Programmanpassung umbenannt werden dürfen:

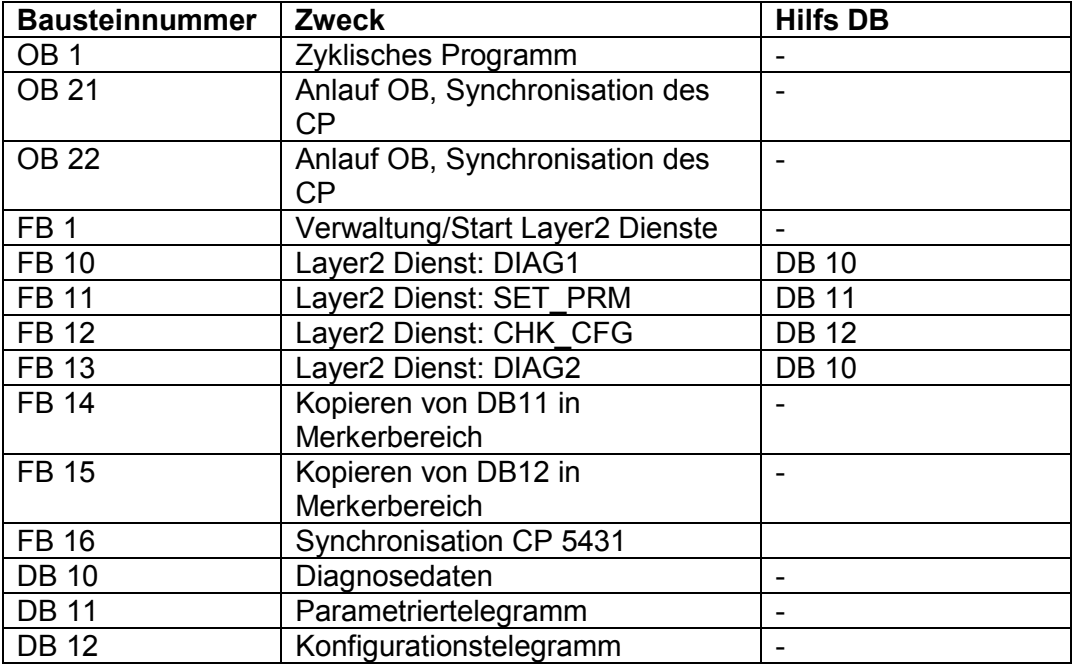

#### FB14/15:

Wird beim HTB SEND/RECV unter QTYP/ZTYP ein DB angegeben, so ist die Längenangabe in WORT. Da sowohl das Parametriertelegramm, als auch das Konfigurationstelegramm eine ungeradzahlige Bytelänge haben kann, wurde es erforderlich die Daten in einen Bereich zu kopieren, der byteweise verarbeitet werden kann. Da die Funktionen für die Layer2-Parametrierung nur einmalig nach Neustart der CPU durchlaufen werden sollten, wurde der Merkerbereich verwendet.

### <span id="page-16-0"></span>**5.1. Belegung der Merker**

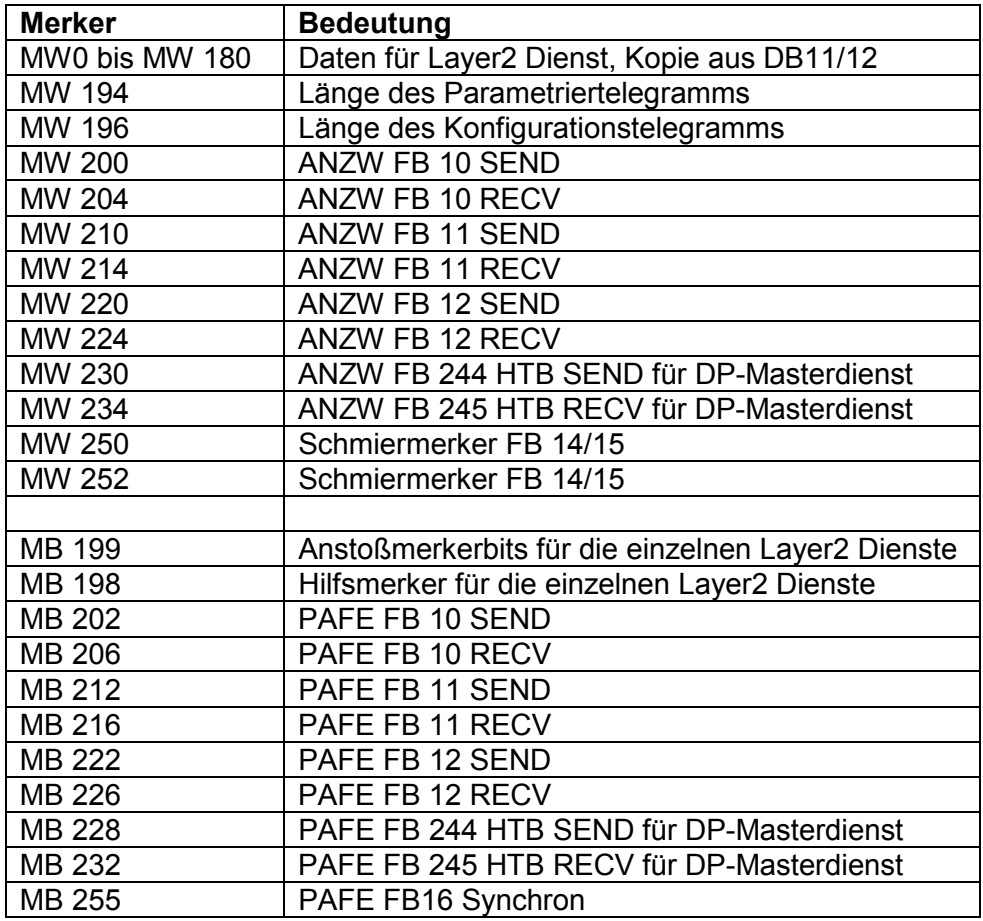

MW 194 und MW 196 vorbelegen:

Nach folgender Formel berechenbar:

(Letztes beschriebenes DW +1) \*2 = MW in KF bei geradzahliger Byteanzahl  $((\text{Letztes beschriebenes DW +1) *2}) - 1 = MW$  in KF bei ungeradzahliger Byteanzahl

Der berechnete Wert ist auch als QLAE beim FB244 in FB11/12 einzutragen.

## <span id="page-17-0"></span>**5.2. Aufbau der Datenbausteine**

In allen Datenbausteinen (DB10 bis DB12) sind in den ersten 4 Worten (DW0..3) die Daten enthalten, die für das Layer2 Telegramm benötigt werden. Diese Daten sind bis auf die Profibusadresse des Slaves nicht anzupassen. Die Adresse der Slaves steht in DL3. Nähere Informationen zur Layer 2 Adressierung entnehmen Sie dem Handbuch CP5431.

## **5.2.1. DB 10 Diagnosedaten**

Die vom Slave gemeldeten Diagnosedaten sind ab DW14 auslesbar. Mindestlänge des Datenbausteins: 144 Worte

## **5.2.2. DB 11 Parametrierdaten**

Folgende Datenworte sind einzugeben/ anzupassen:

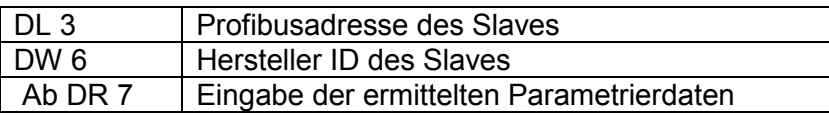

Ab DW 100 RECV Rückgabewerte Layer2. Für den Anwender nicht relevant. Mindestlänge des Datenbausteins: 230 Worte

### **5.2.3. DB 12 Konfigurationsdaten**

Folgende Datenworte sind einzugeben/ anzupassen:

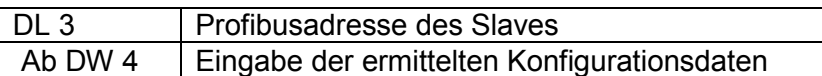

Ab DW 50 RECV Rückgabewerte Layer2. Für den Anwender nicht relevant. Mindestlänge des Datenbausteins: 180 Worte